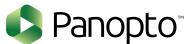

## How to Download & Install Panopto Desktop Software

If you have not downloaded the Panopto Software you will need to go to the following URL first:

## www.msm.hosted.panopto.com

You will select "Panopto\_Prod" from the drop down menu and proceed to sign in with your credentials.

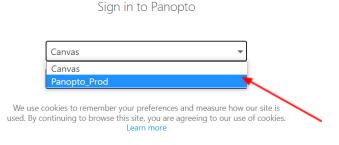

In the top right corner under your name, you will click Download Panopto.

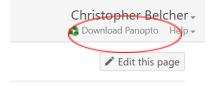

You will be prompted to download for Windows or Mac. Choose which OS you use and proceed to download. *If using Windows, download the 64-bit version.* 

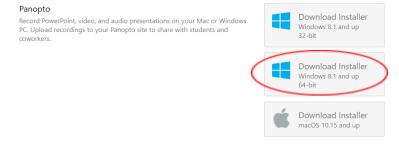

Once the download is completed, you will locate the *"panoptorecorder"* file in the Download folder and double click to install.

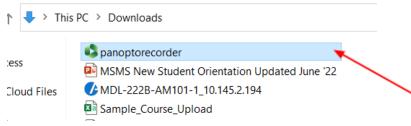

Once you have installed Panopto, the icon below should appear on your Desktop. Finally, you will click on the icon to initiate the Panopto Recording Software.

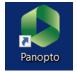

For further assistance with Panopto, please email the Office of Digital Learning Team: pmoss@msm.edu, jaywilliams@msm.edu, or cbelcher@msm.edu.